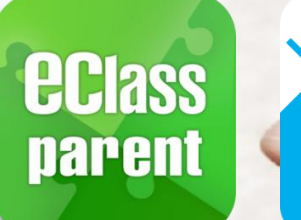

气

# 電子繳費系統 Alipay gateway

### Direct Pay Mode

## 家長使用手冊 [IP 中學版適用]

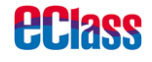

Update Date: 03/2019

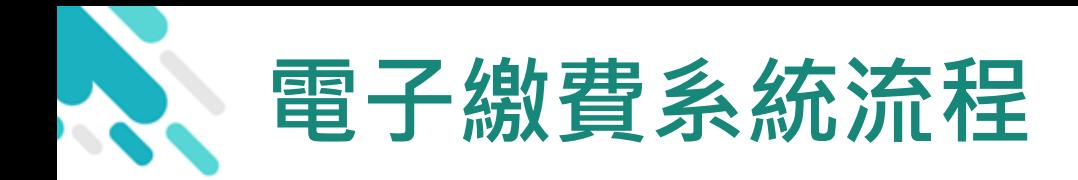

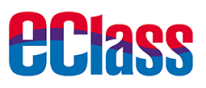

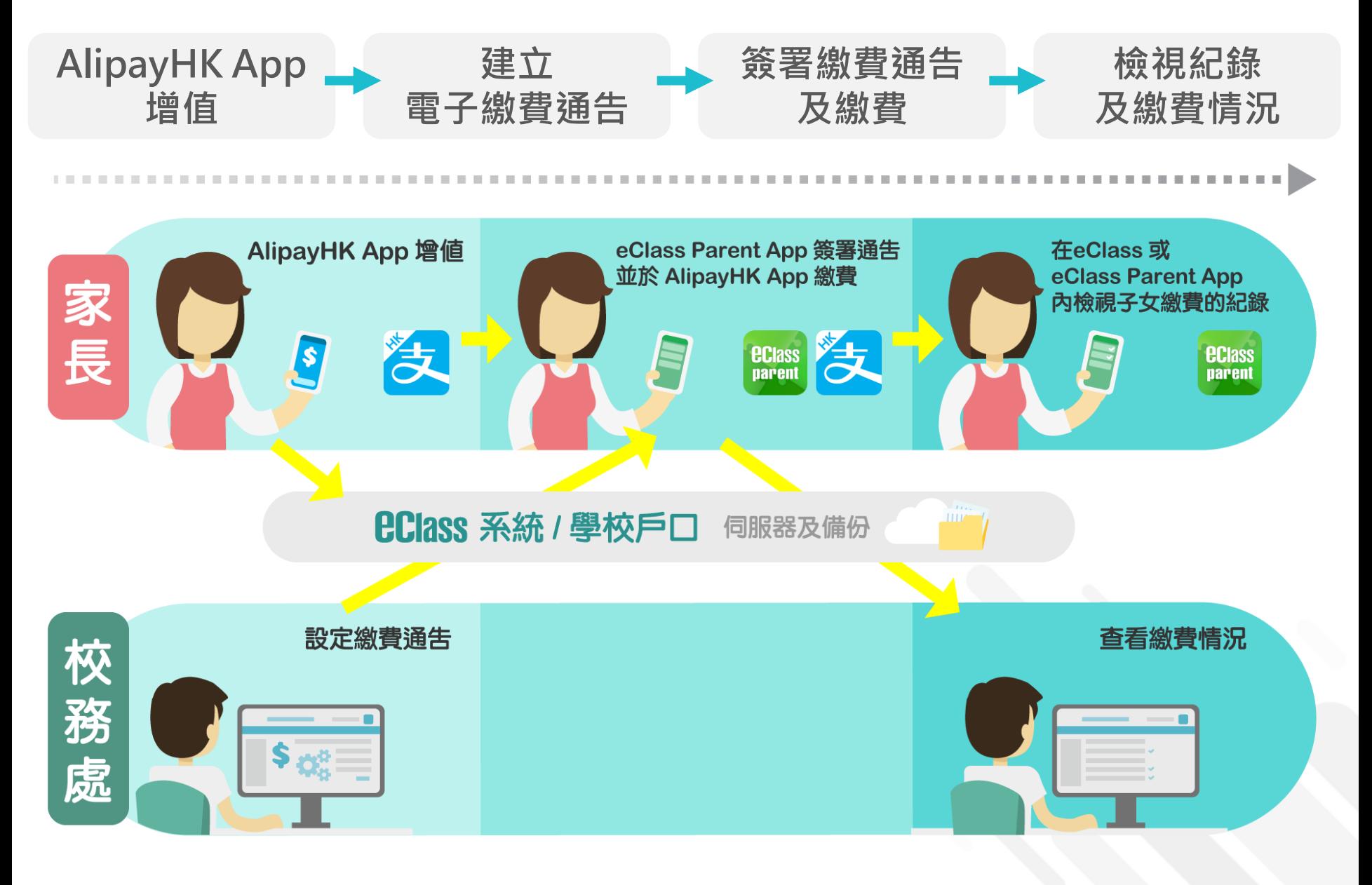

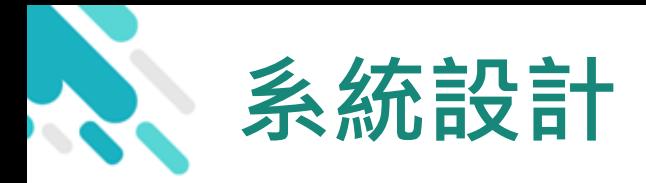

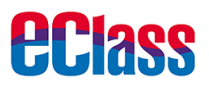

- 預繳交易模式 AlipayHKApp (支付寶香港)戶口結餘 必須為正數才能進行交易
- 不能作「部分繳交」(partial payment)
- > 只能透過 eClass Parent App 才能簽署繳費通告
- 繳費通告只可簽署一次
- 繳費通告不能修改

#### 應用電子錢包繳費的先決條件

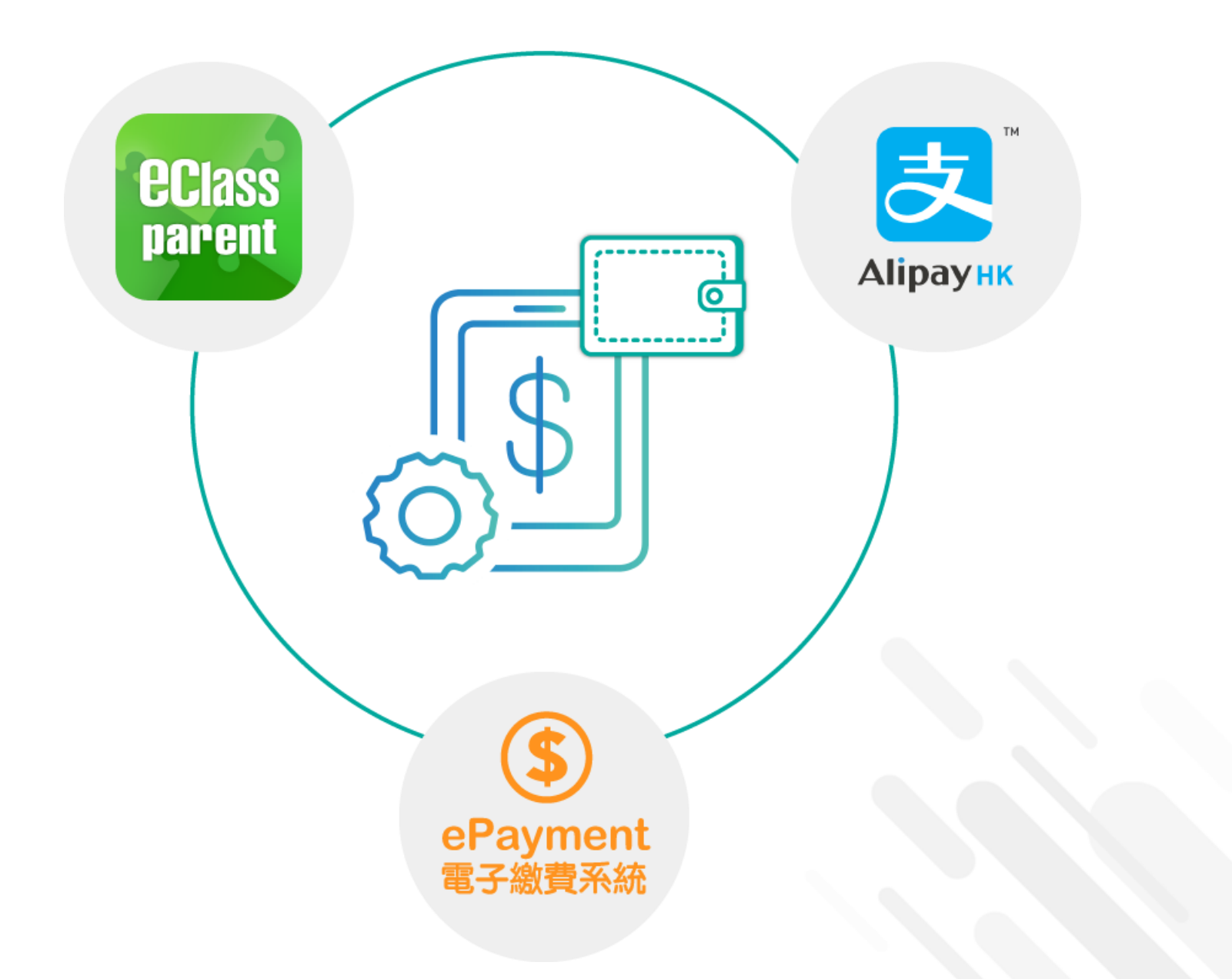

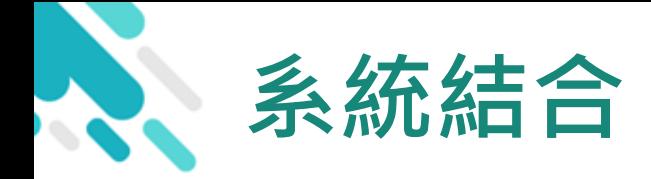

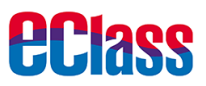

- 1. eClass 校園綜合平台 管理
- 2. eClass Parent App 家長進行繳費及檢視紀錄
- 3. AlipayHK App (支付寶香港) 家長增值

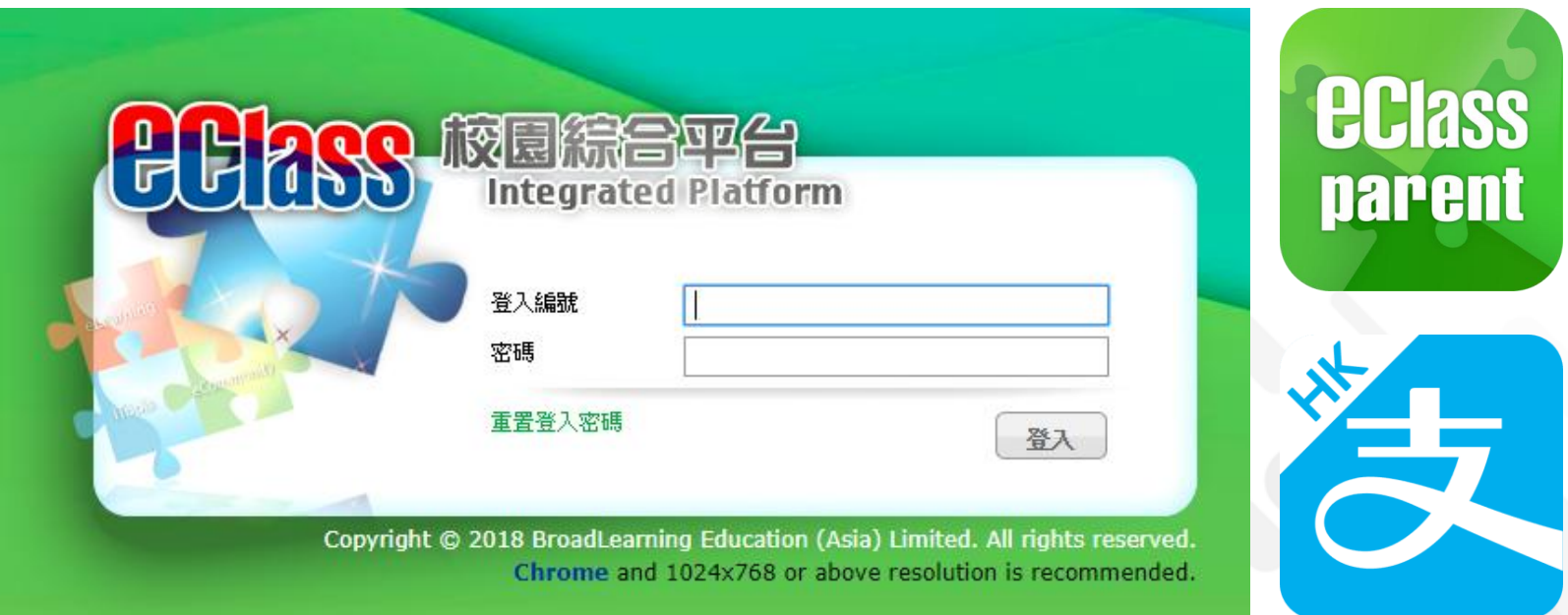

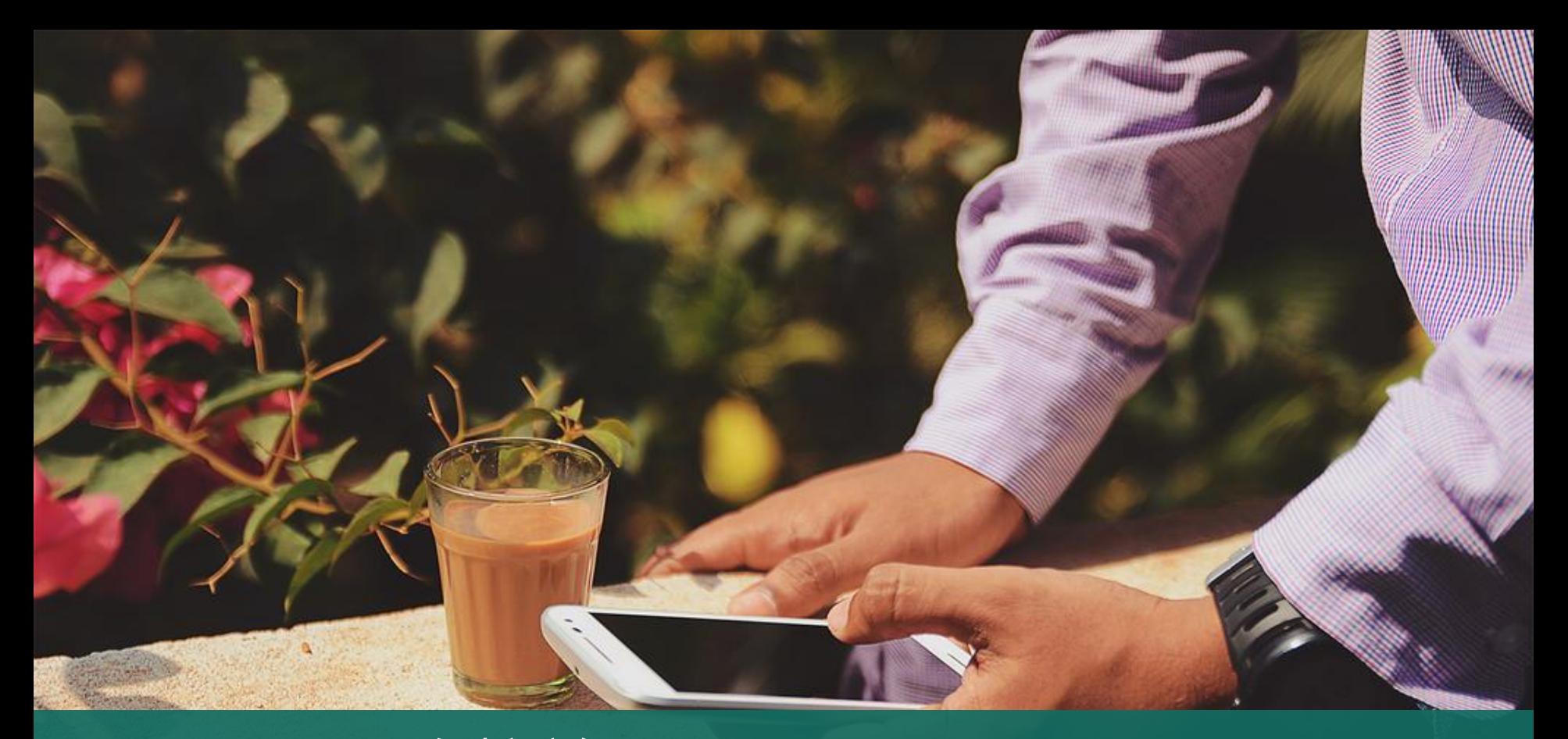

#### 直接於eClass Parent App 繳費紀錄內進行繳費 (不經繳費通告)

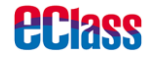

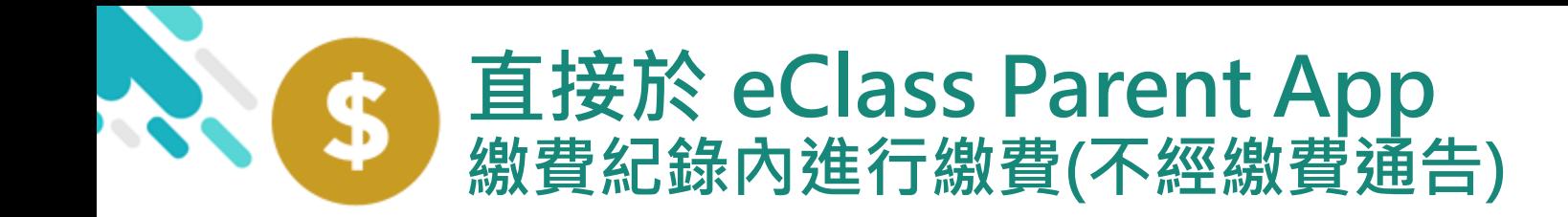

#### *<u>EClass</u>*

#### 家長於eClass Parent App 繳費紀錄內進行繳費

▶ 家長必須有 eClass Parent App 及 AlipayHK App

<span id="page-6-0"></span>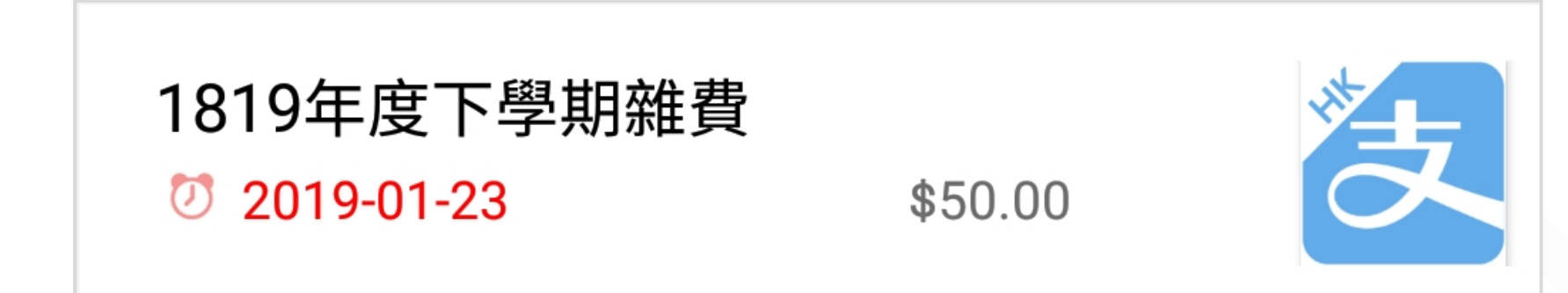

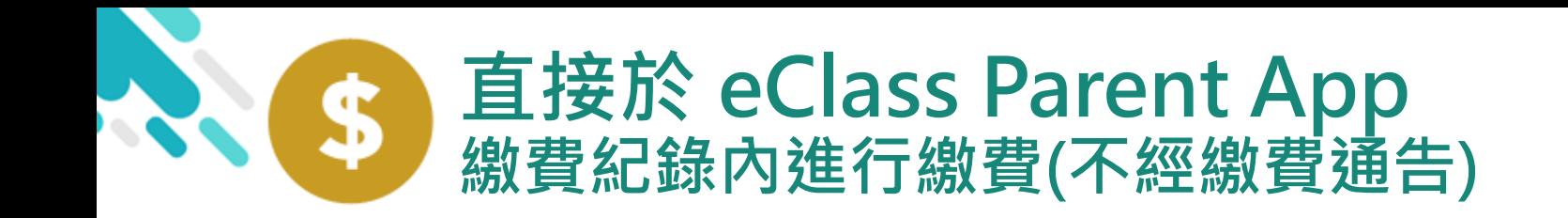

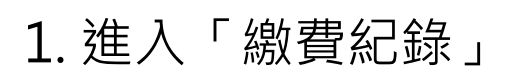

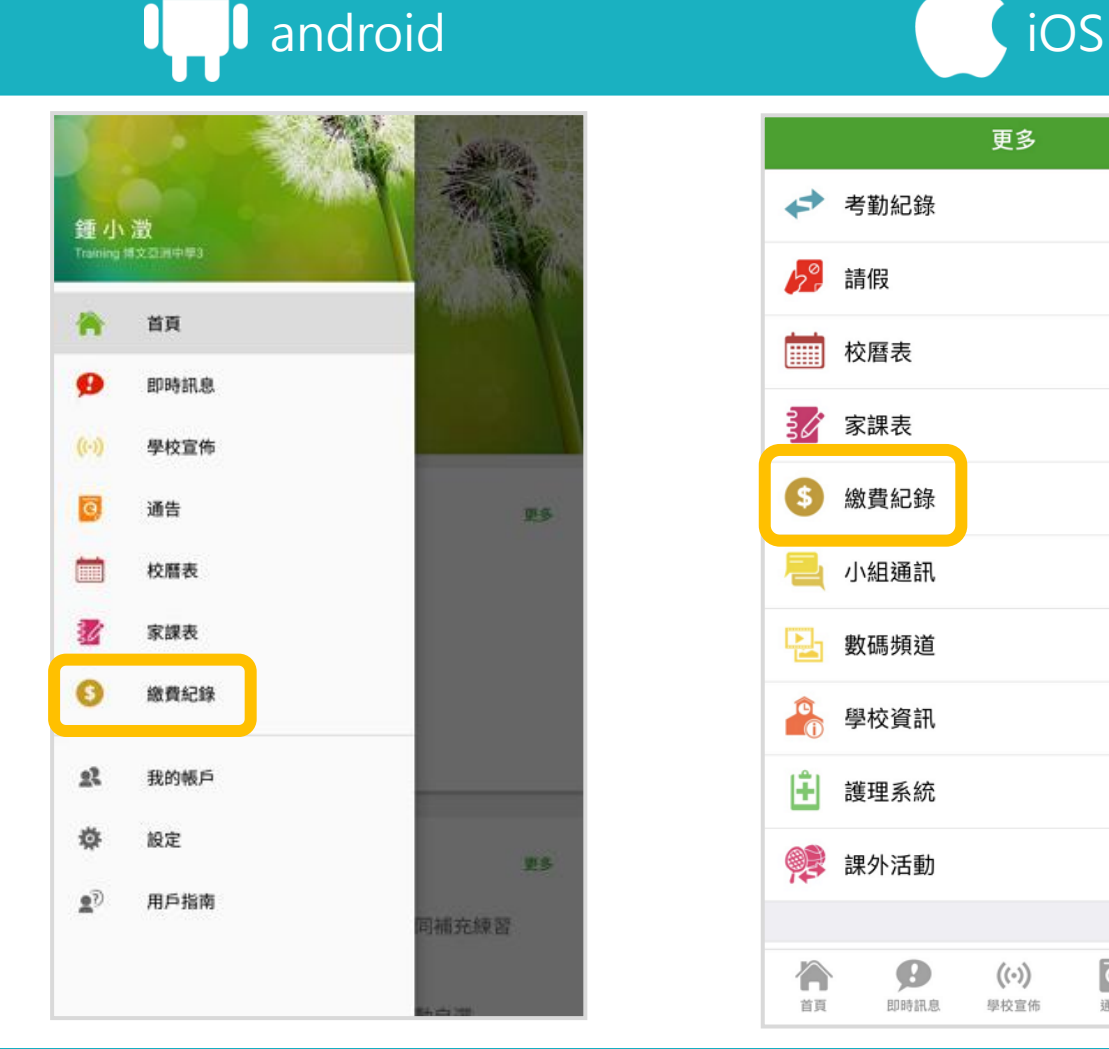

#### 更多 ◢ 考勤紀錄  $\mathcal{P}$ 請假 ሌ°  $\rightarrow$ **FILLER** 校曆表  $\,$ 家課表 ₿∥  $\rightarrow$ S) 繳費紀錄  $\rightarrow$ 小組通訊  $\,$ 數碼頻道  $\,$ 學校資訊  $\,$ 围 護理系統  $\,>\,$ 課外活動  $\rightarrow$  $\overline{c}$ ≡ 合  $\bullet$  $((\cdot))$ 首頁 即時訊息 學校宣佈 通告 更多

**eclass** 

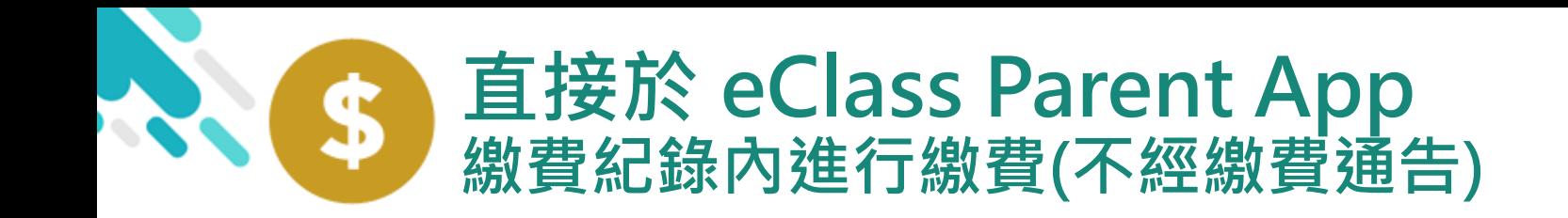

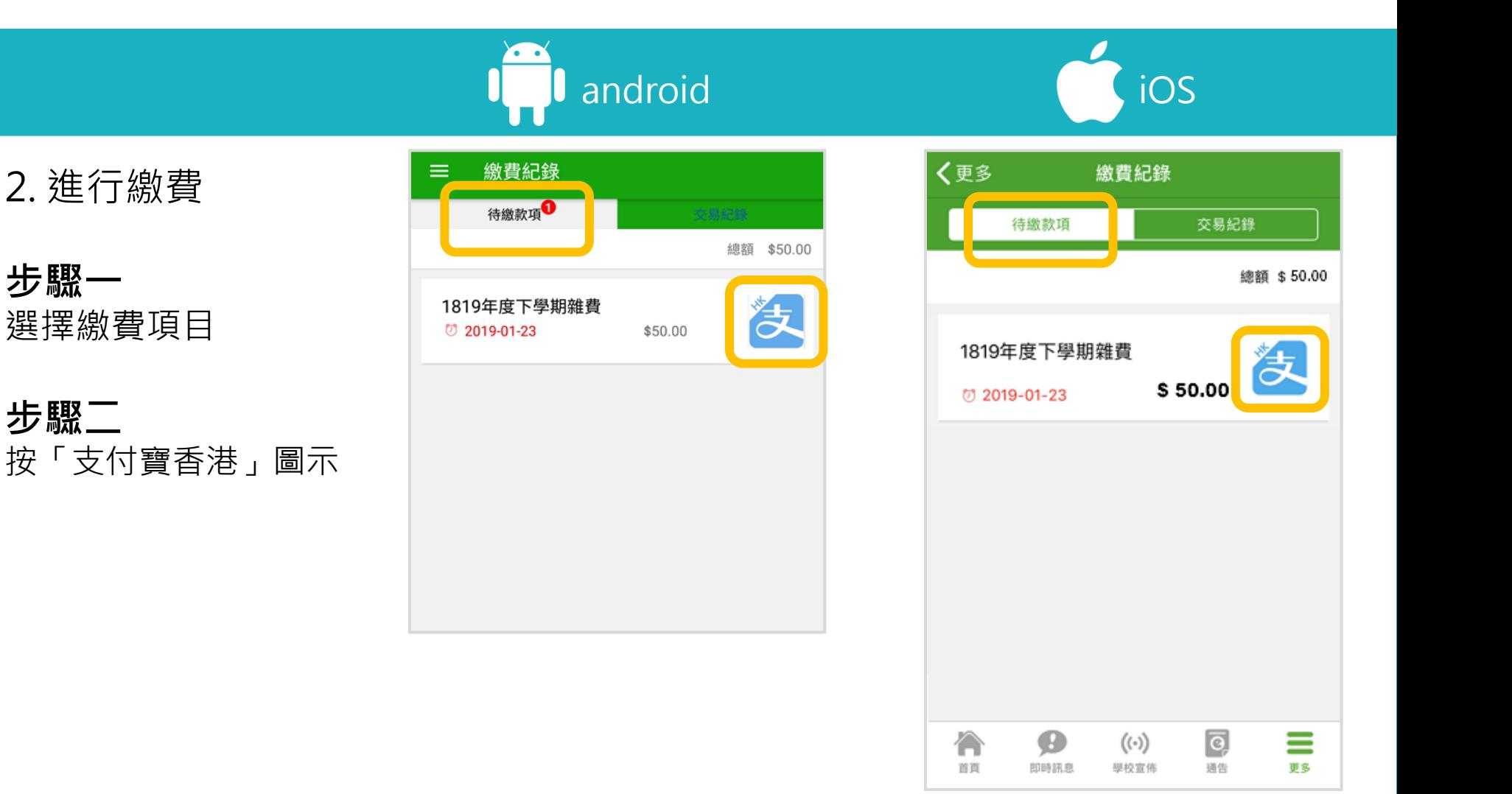

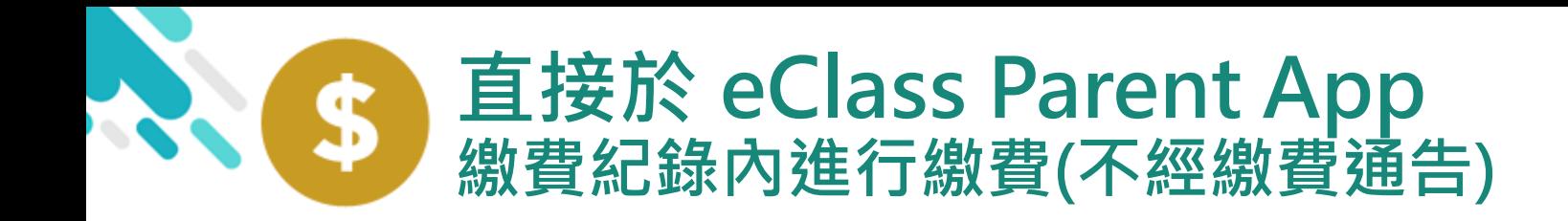

android iOS

*<u>eclass</u>* 

3. 確認繳費

eClass Parent App 在繳費的過程會連接 AlipayHK App

AlipayHK App 會再 次顯示繳費項目, 若確定購買, 按 「確認付款」作交易

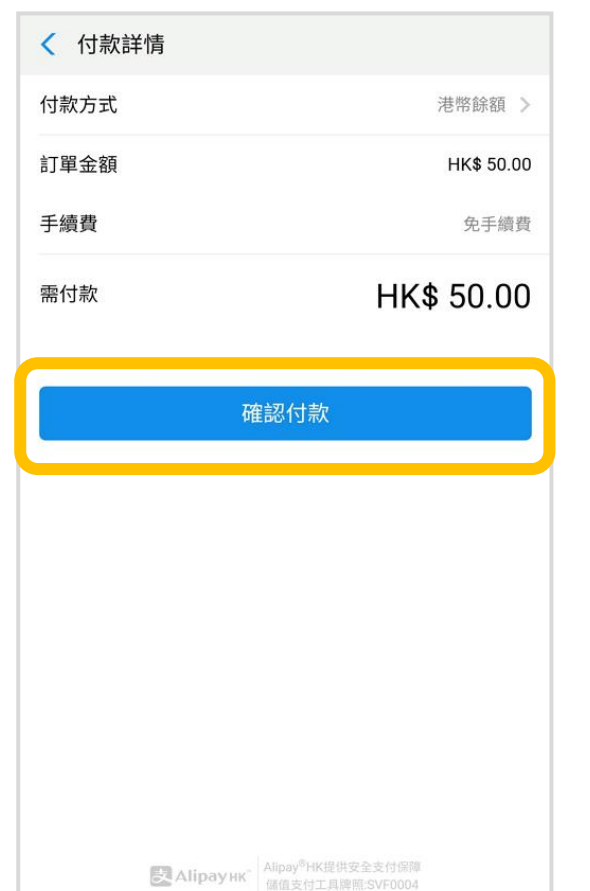

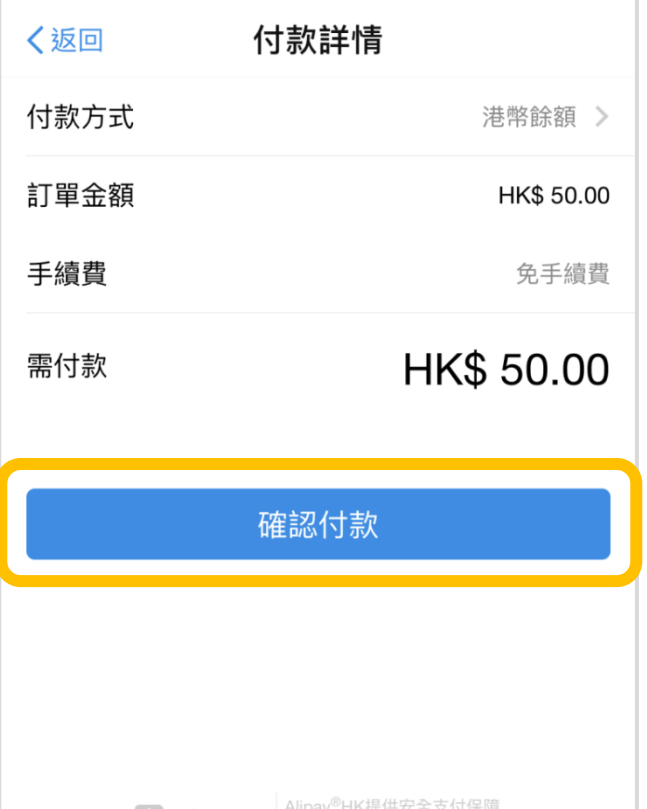

儲值支付工具牌照:SVF0004

**Вла Аlipayнк** 

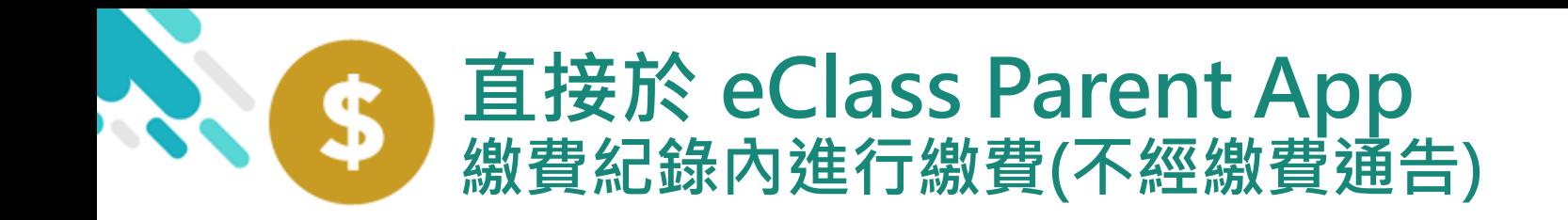

android iOS

4. 輸入密碼

AlipayHK App 需要家長輸入6位數字 的交易密碼

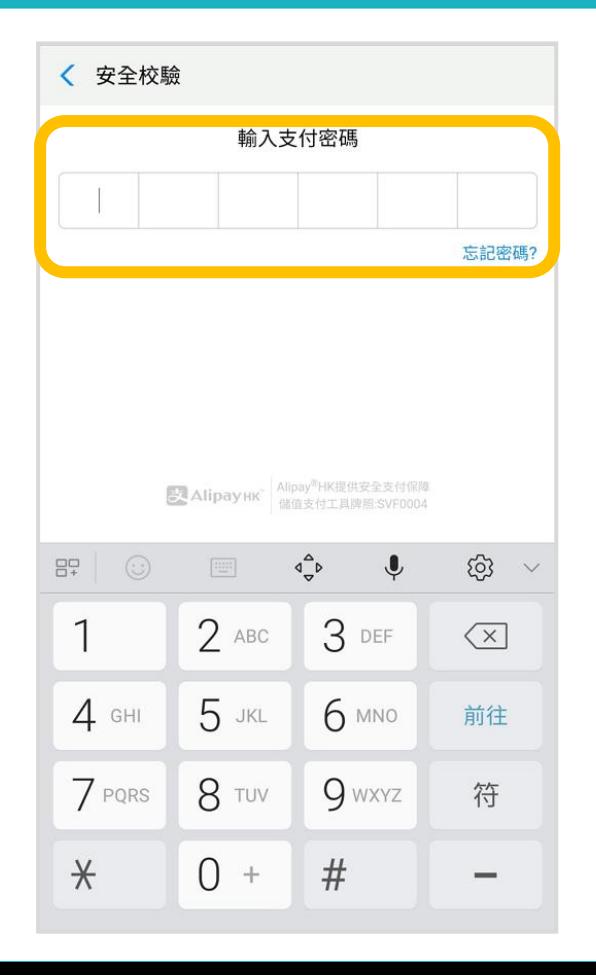

く返回 安全校驗  $\bigcirc$ 輸入支付密碼 忘記密碼? 完成 2 3 1 **ABC** DEF 5 6 4 GHI **JKL** MNO  $\overline{7}$ 8 9 PQRS **TUV WXYZ**  $\Omega$  $\odot$ 

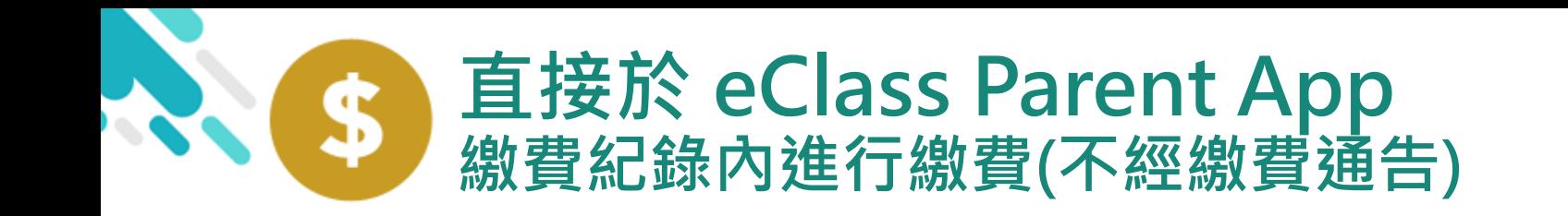

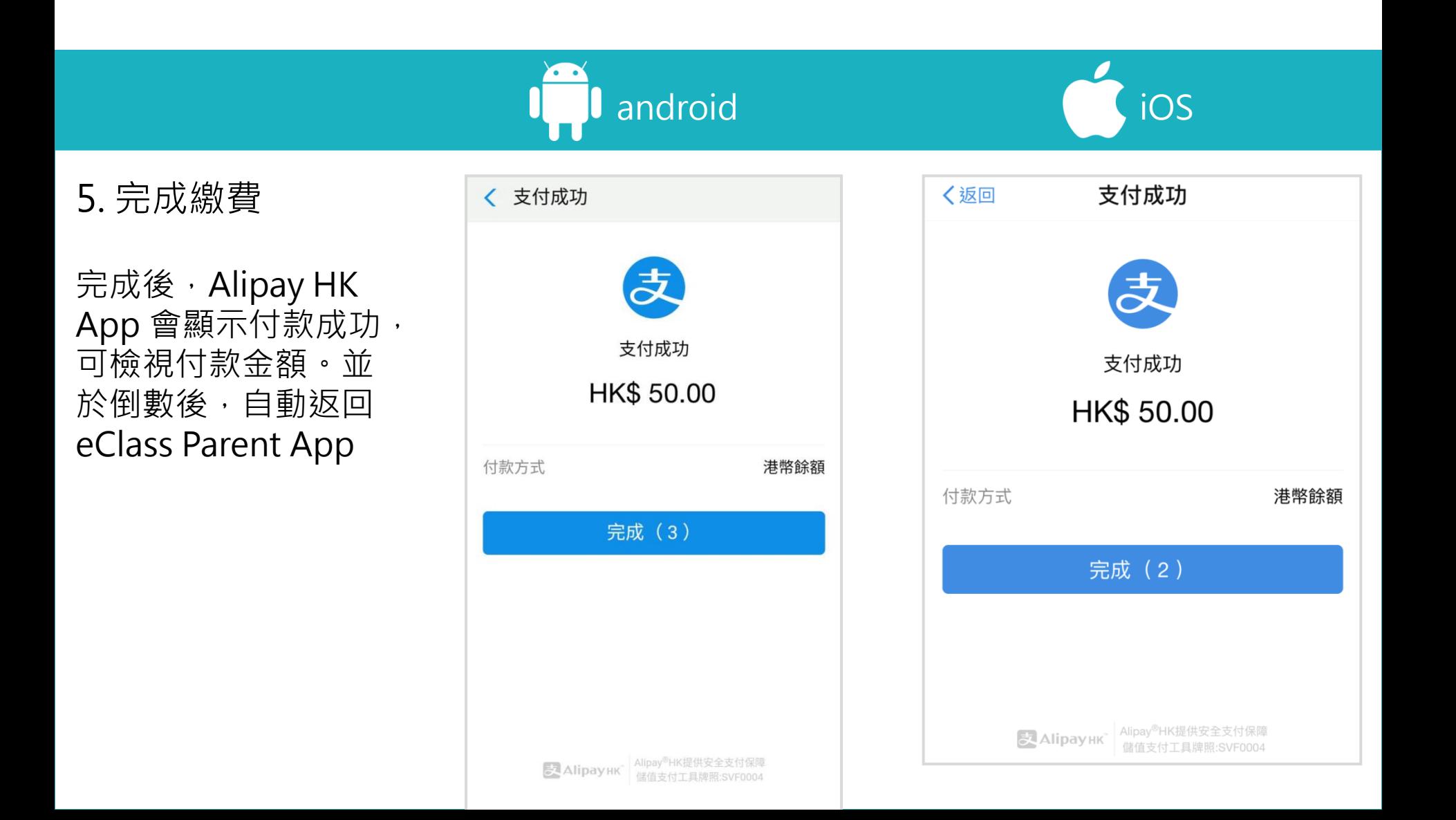

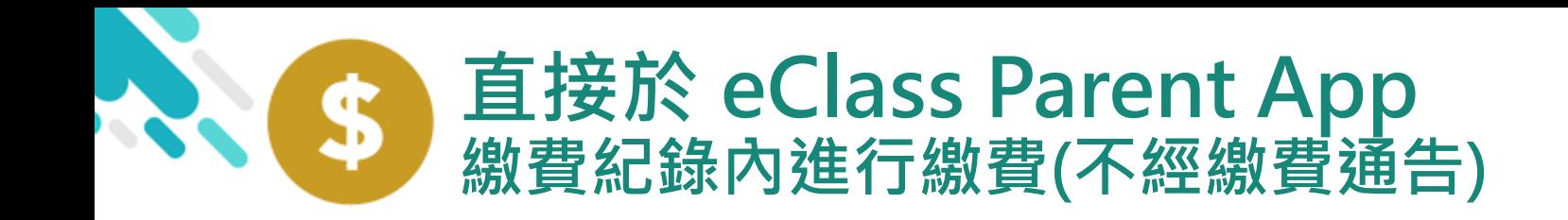

android iOS

6. 於eClass Parent App繳費紀錄查 看交易紀錄

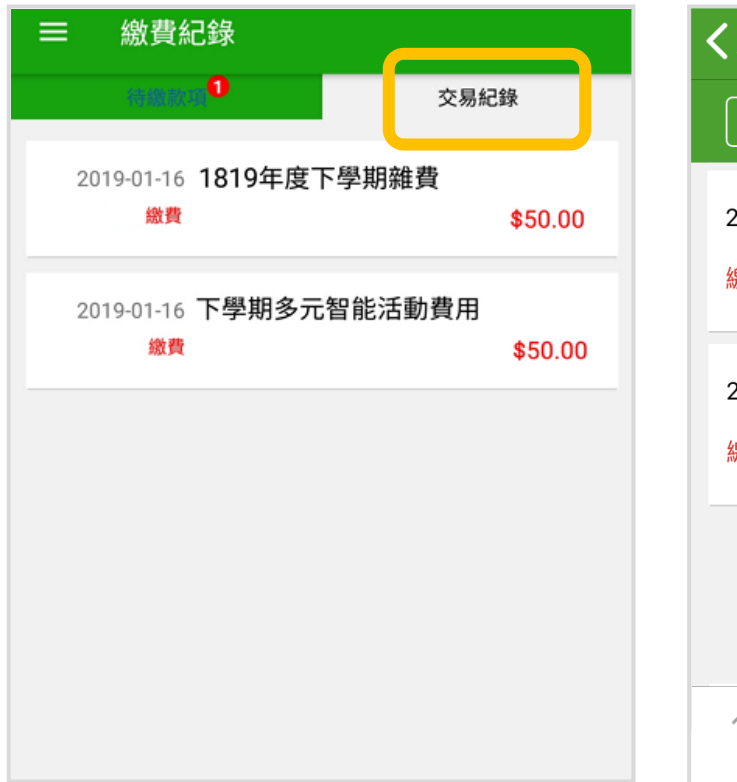

く更多 繳費紀錄 待繳款項 交易紀錄 1819年度下學期雜費 2019-01-17 繳費 \$50.00 學生將會使用年度校車 2019-01-16 繳費 \$50.00  $\left| \overline{\mathbf{e}} \right|$  $((\cdot))$ U ≡ 首頁 即時訊息 學校宣佈 通告 更多

*<u>ECIASS</u>* 

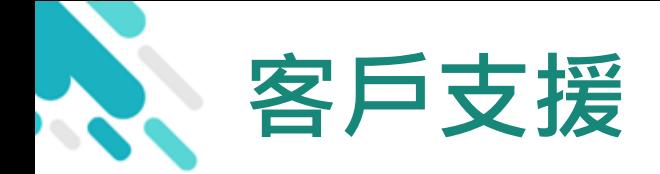

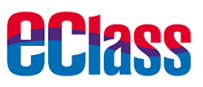

#### 電 郵 [support@broadlearning.com](mailto:support@broadlearning.com)

#### 家長熱線電話 3913 3211

# 謝謝你的 參與 再見!